# **Fulfillment**

14-02-2022

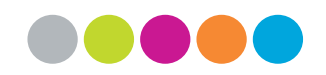

*Door: Alma Fulfillment opleidingsteam*

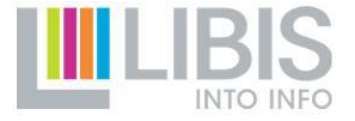

# **LIBISnet**

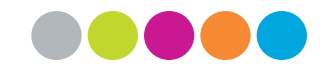

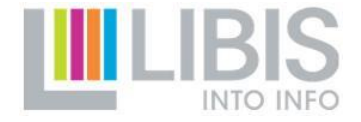

#### **LIBISnet**

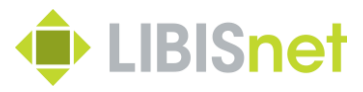

**LIBISnet**

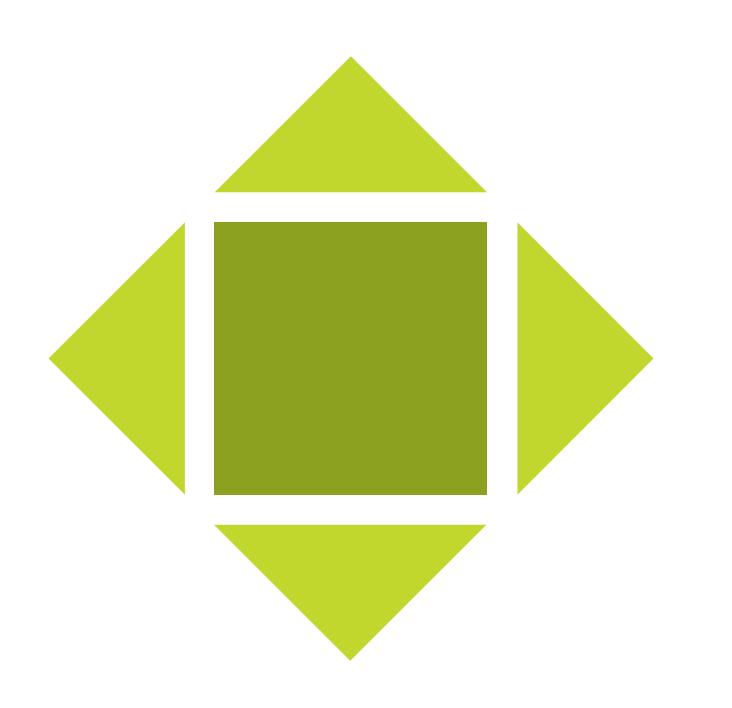

**LIBISnet** omvat meer dan 85 bibliotheken en is het grootste wetenschappelijke bibliotheeknetwerk van België.

- Ontstaan in 1977
- Doelen?
	- Optimalisatie van de werking + dienstverlening
	- De kwaliteit van Informatievoorziening verbeteren
	- Aanbieden van 'Up to date' systemen (Alma Primo)
- Verschillende types bibliotheken
- 28 instellingen en +-85 bibliotheken
- ca 7,250,000 records
- Samenwerking!!

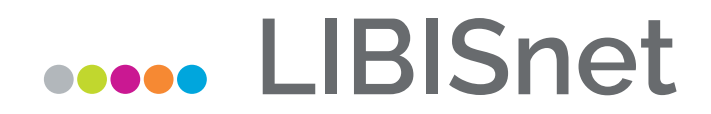

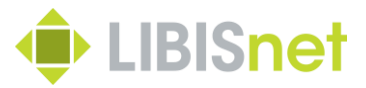

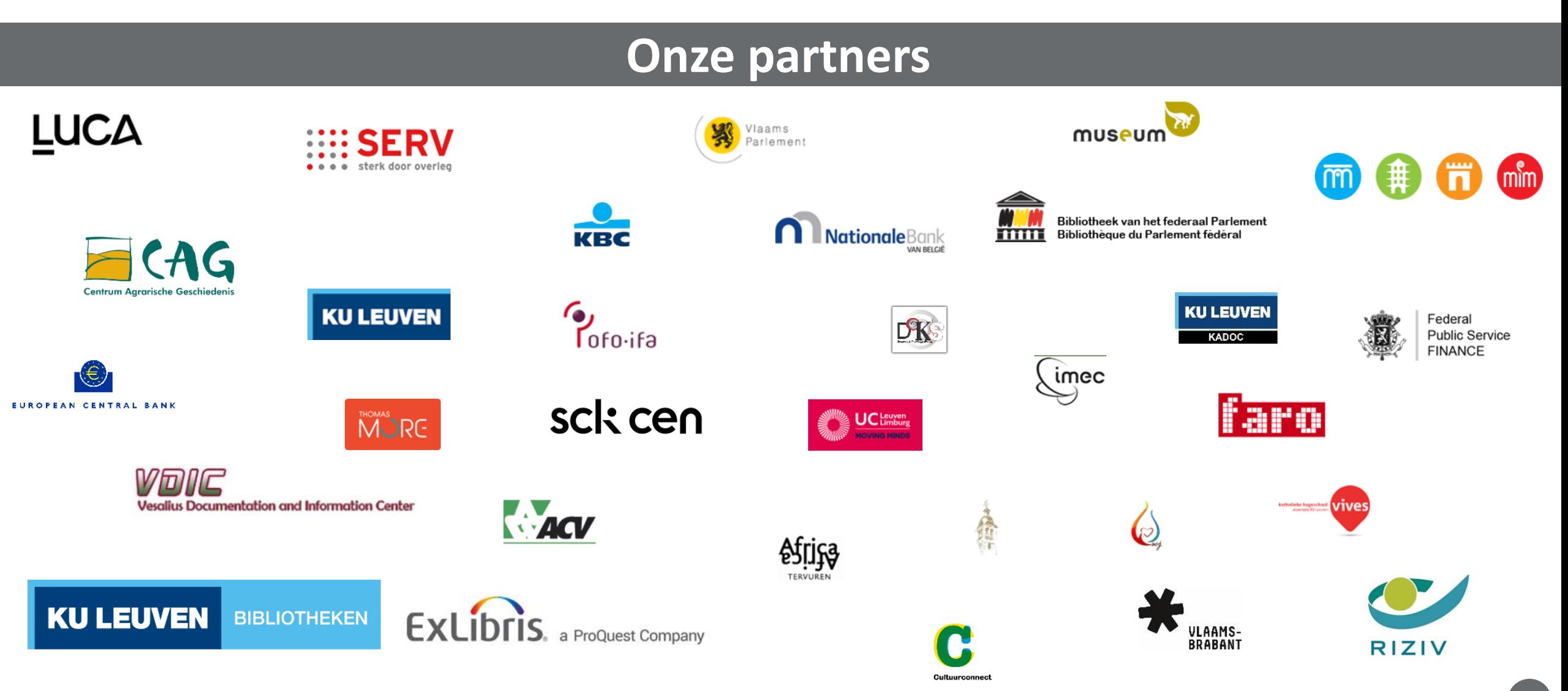

#### **Alma – Algemeen**

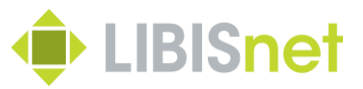

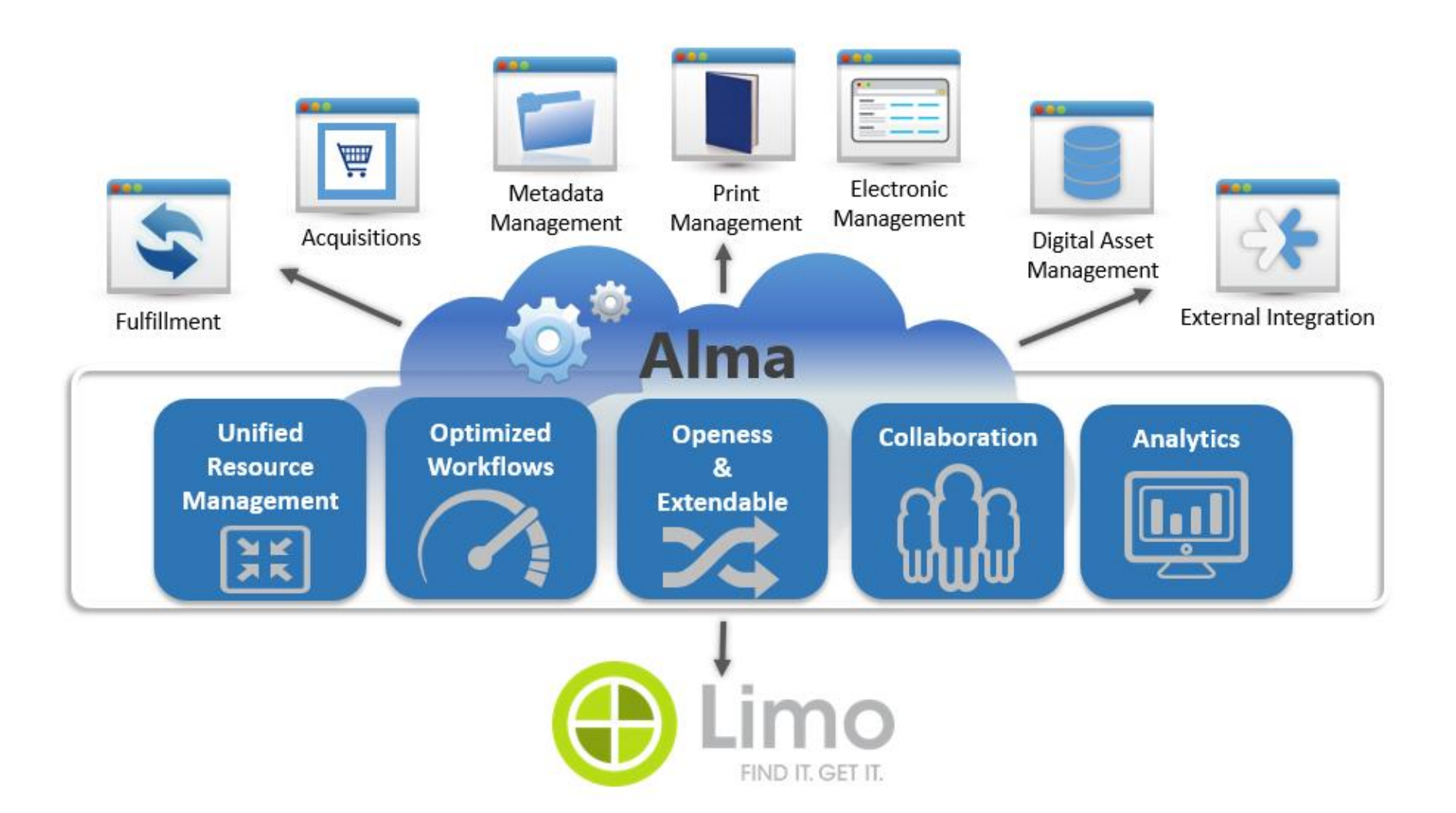

# **Inleidend**

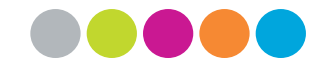

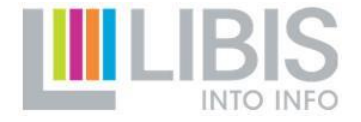

# **Algemeen - Vragenlijst**

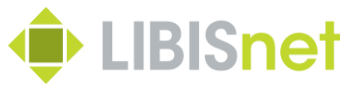

[Link](https://docs.google.com/forms/d/1S2sl4__3o_KPf2o9dXjJ_cRe7y2l_8QK0qDcEDTRS6k/viewform?ts=61fd2ffd&edit_requested=true)

Status? Vragen? Opmerkingen?

Algemeen: Documentatie [libis.helpdocs](https://libis.helpdocs.com/fulfillment/fulfillment-start)

Helpdesk: [helpdesk@libisnet.be](mailto:helpdesk@libisnet.be)

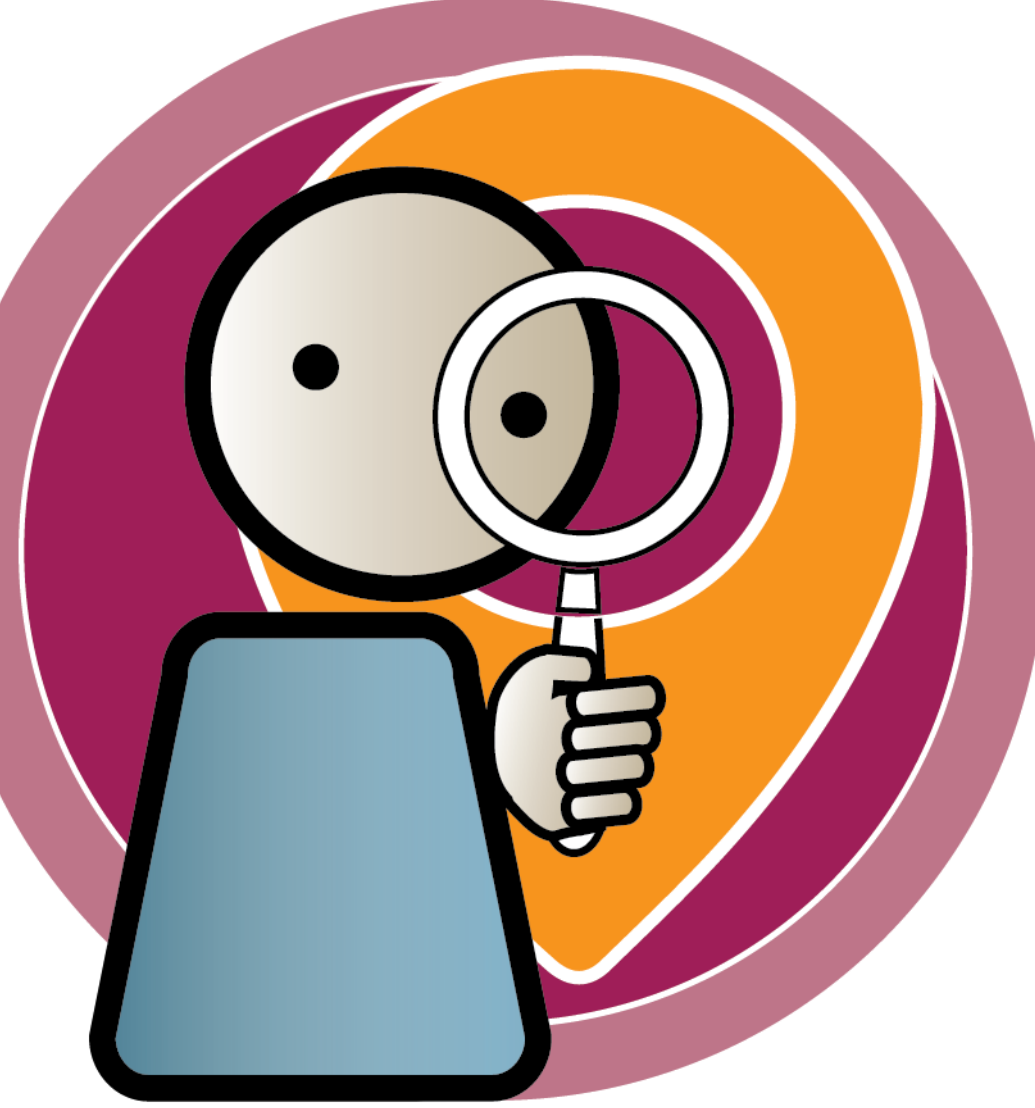

## **Inleiding: Fulfillment in Alma**

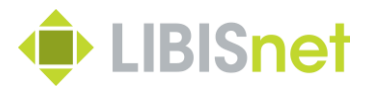

• Fulfillment in Alma wordt bepaald door:

✓ item policy en de collectie waartoe het boek behoort

#### $\checkmark$  user group

• Alma werkt met een maximale uitleentermijn

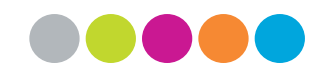

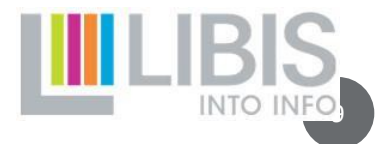

# **Opleiding**

#### **Inhoud**

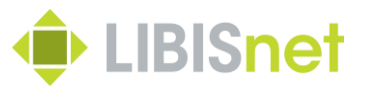

- Lezer: aanmaken opzoeken aanpassen verwijderen
- Items: uitlenen inleveren verlengen reserveren
- 'Cash' –'Notes' –'Blocks'
- Brieven
- Mogelijke foutmeldingen

# **Inloggen in Alma**

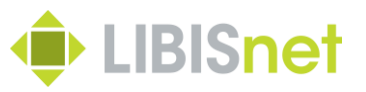

- Firefox of Chrome (indien aanwezig)
- Alma login link: [helpdocs](https://libis.helpdocs.com/informatie/technische-andere-informatie-home#C2)
- Log in met je eigen user name en password
	- User name: Voornaam Naam
	- Paswoord: VoornaamNaam01
- Kies de juiste balie

#### **Startscherm**

Als je wil, kan je de functies die je het vaakst gebruikt laten verschijnen bovenaan op je scherm. Klik hiervoor op het Alma logo en klik op « Pin Quick links menu ».

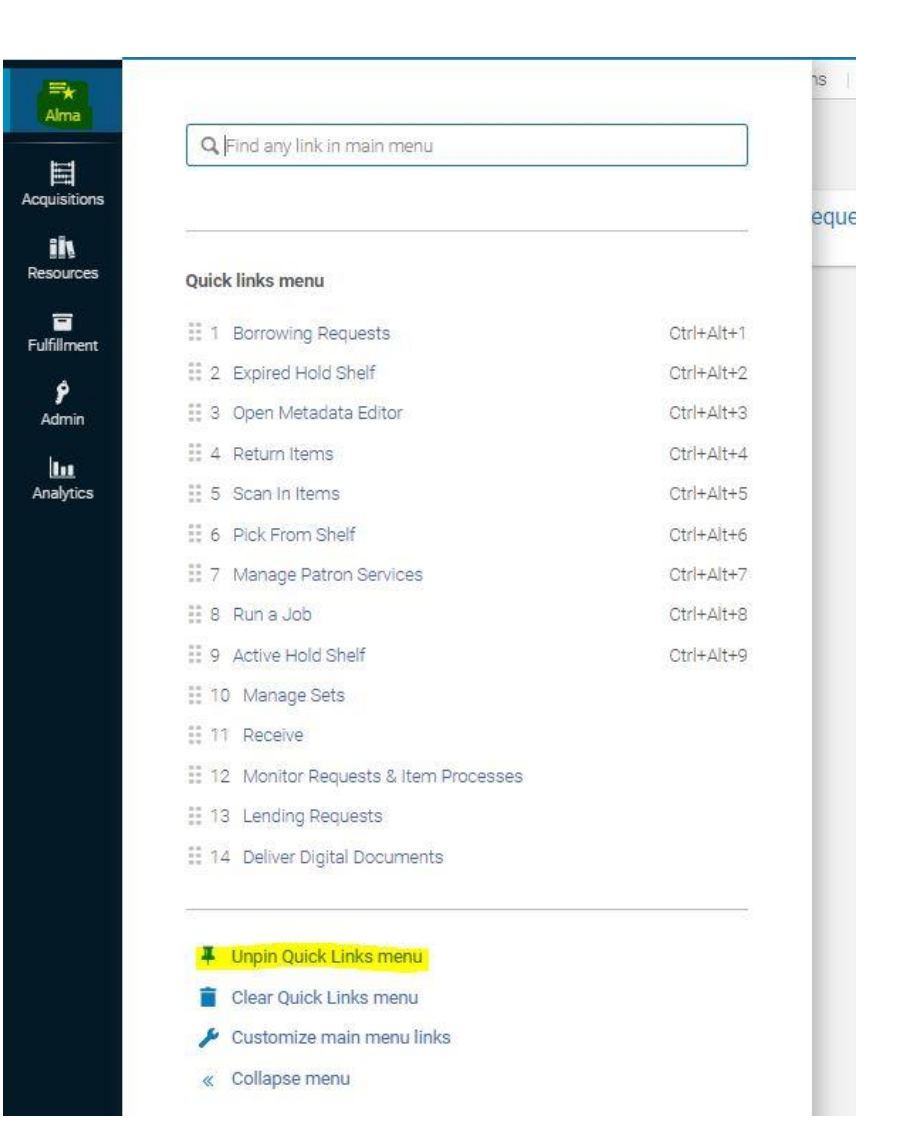

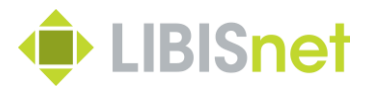

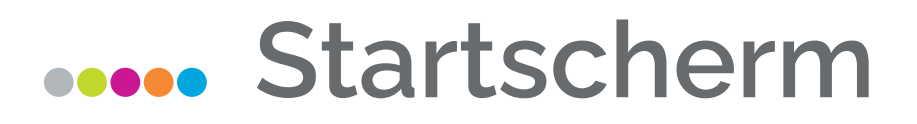

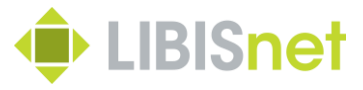

#### Geef een ster aan de functies die je het vaakst gebruikt, die verschijnen dan bovenaan op je scherm.

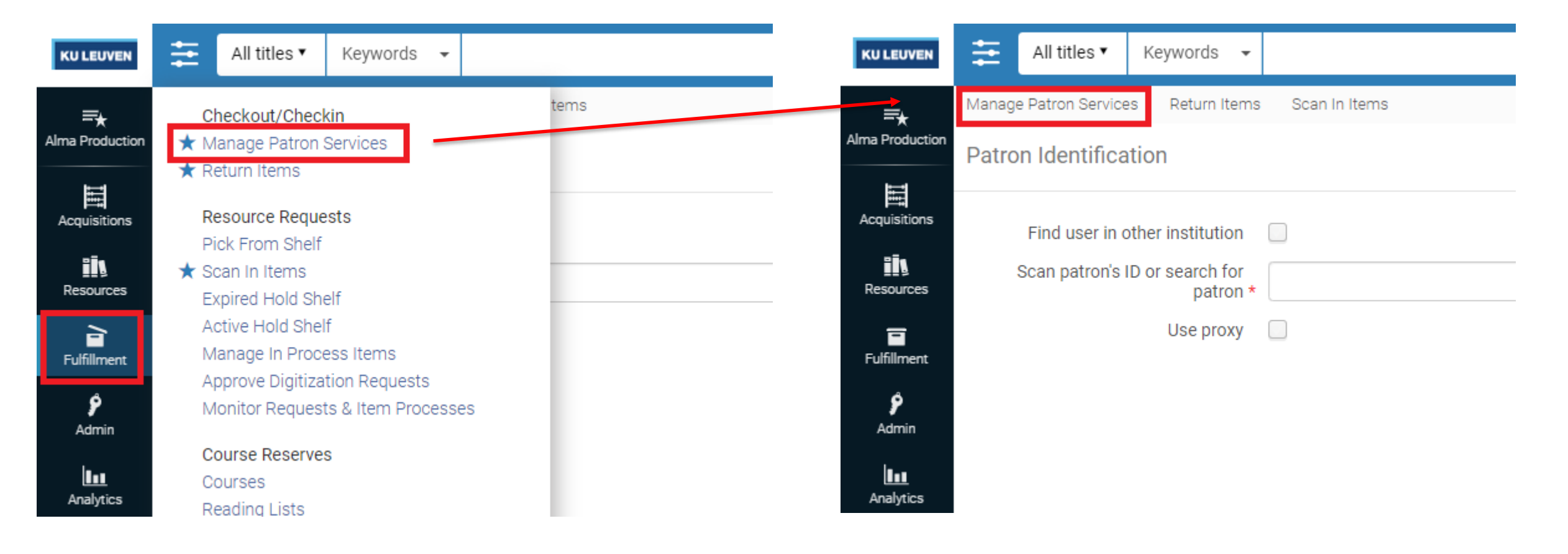

## **Een nieuwe 'Internal' lezer aanmaken**  $\bullet$  **LIBISnet**

#### (enkel voor niet-KU Leuven instellingen)

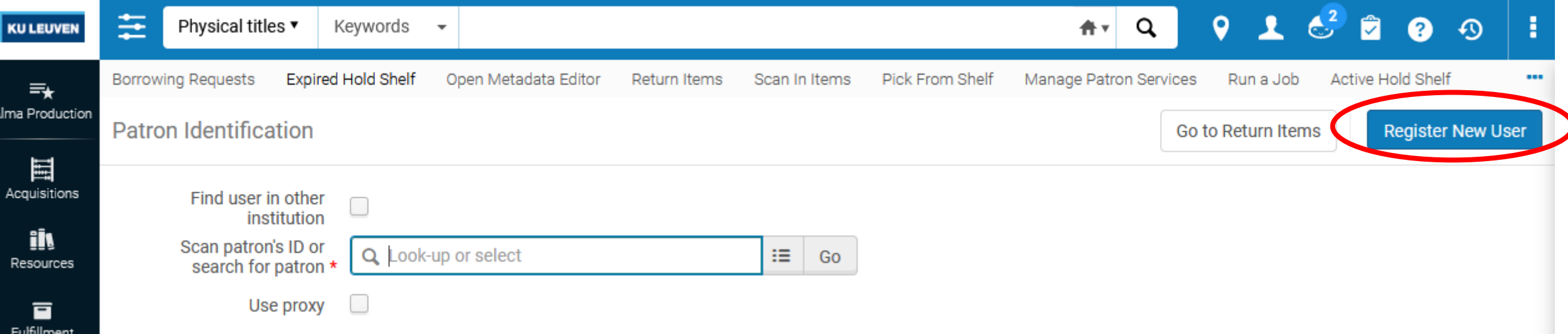

- Vul de volgende velden in
- $\checkmark$  First name
- $\checkmark$  Last name
- ✓ User group
- ✓ Language
- $\checkmark$  Email address
- ✓ Address
- ✓ (Phone number)
- ✓ Password!

### **Acces Een nieuwe 'external' lezer aanmaken**  $\oplus$  **LIBISnet**

#### (enkel voor FodFin & Vlaams-parlement)

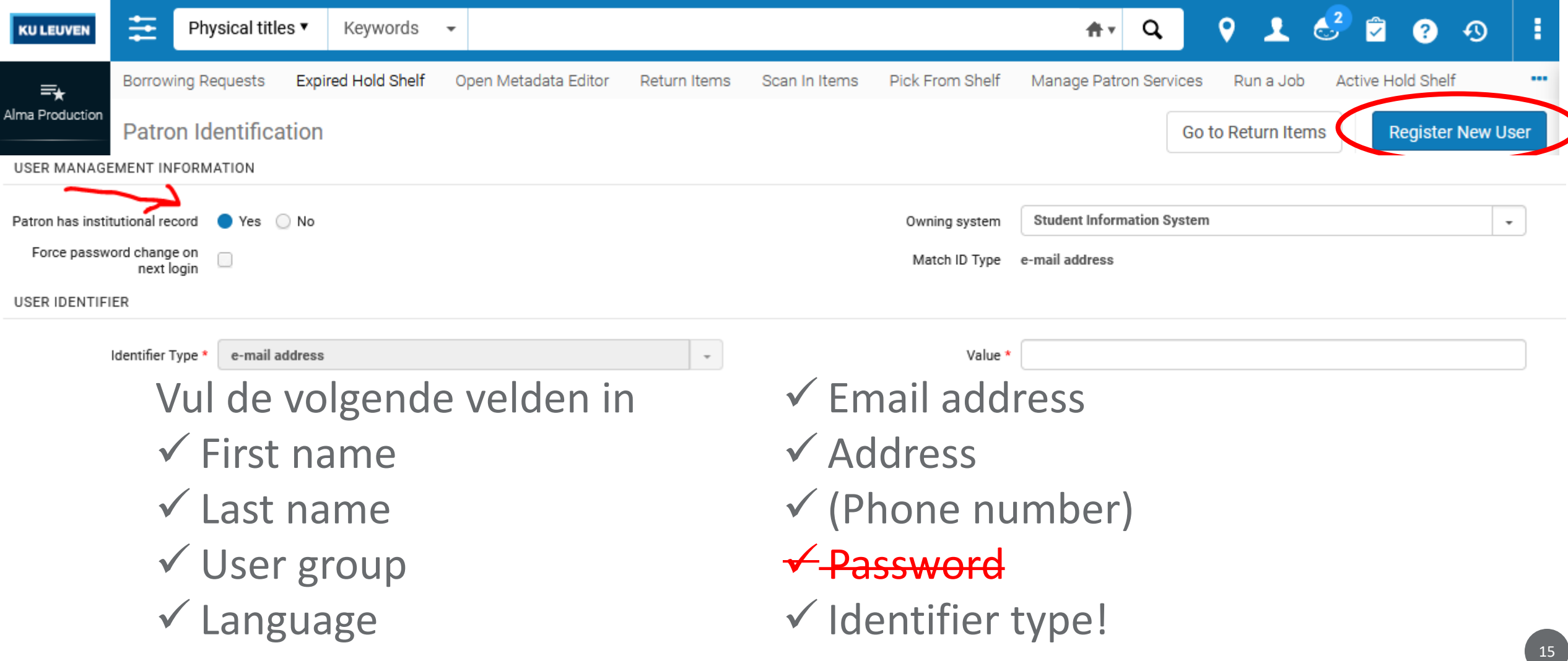

#### **Lezers opzoeken**

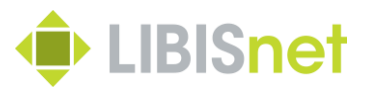

Je kan lezers opzoeken via "Manage patron services"

✓Op naam: wacht tot de naam verschijnt en selecteer de juiste

✓Op lezersnummer (je moet niet wachten tot de naam verschijnt, want dit is

een uniek nummer)

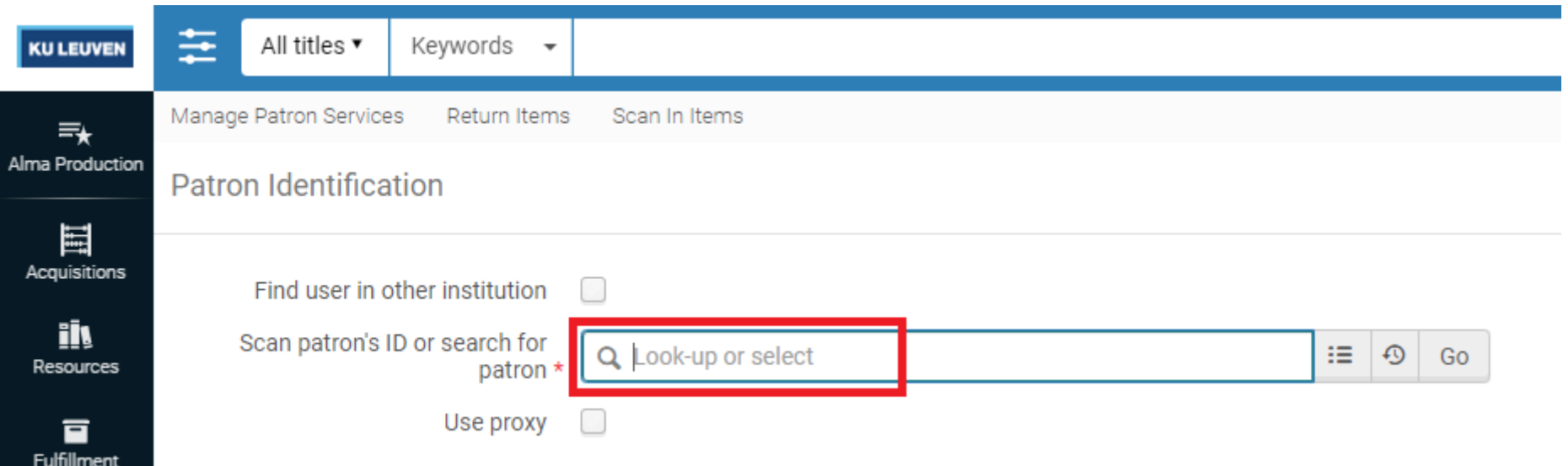

#### **Lezersinformatie** Wat zie je allemaal bij de lezer ?

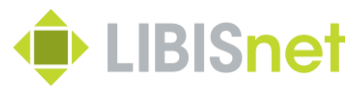

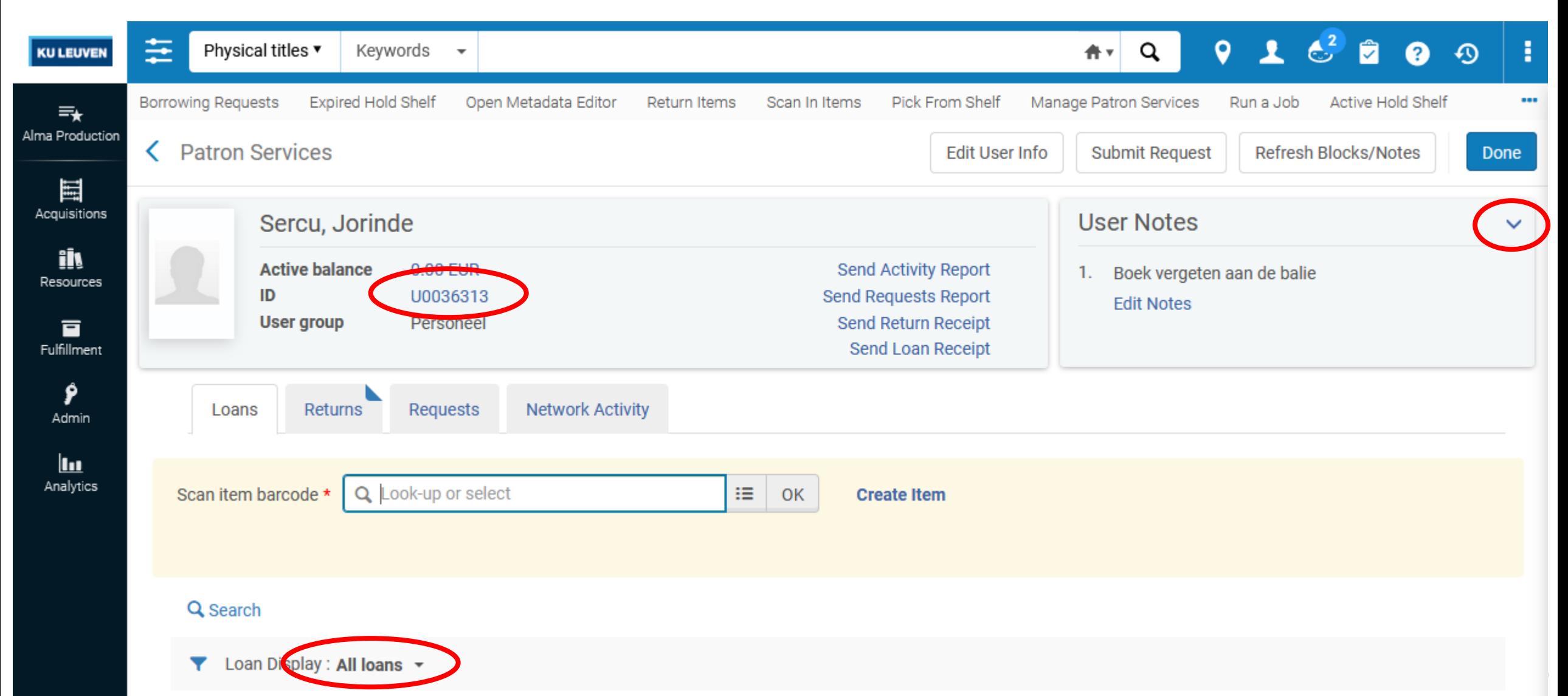

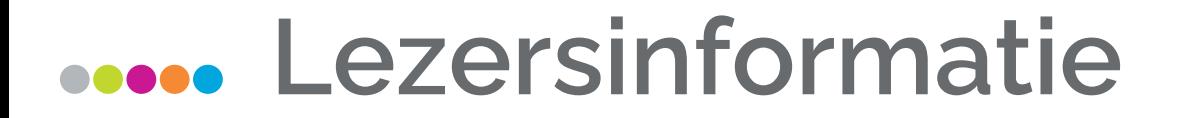

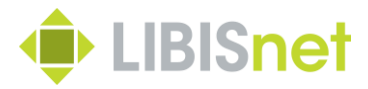

#### Een adres aanpassen! (Enkel voor external lezer accounts!)

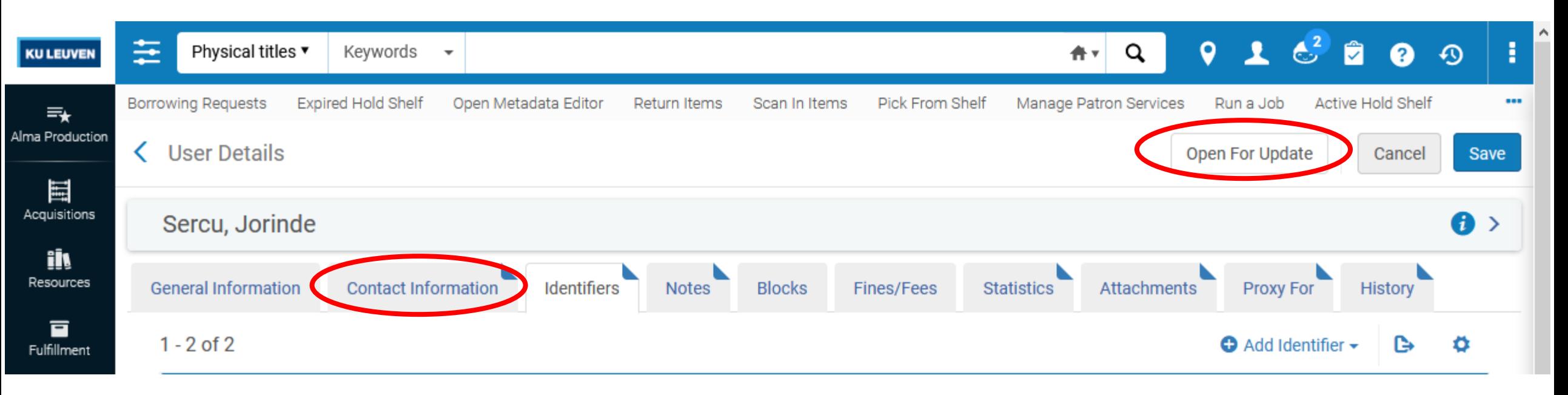

#### **Lezersinformatie**

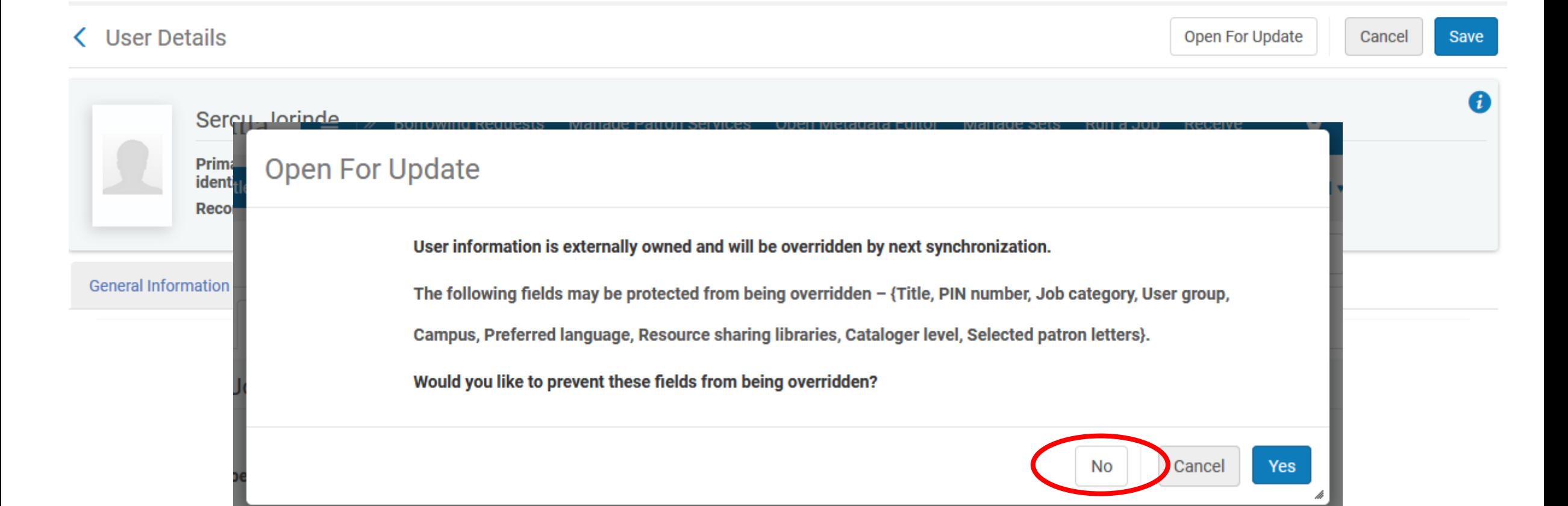

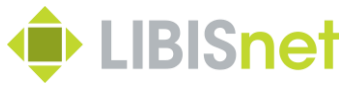

#### **Lezersinformatie**

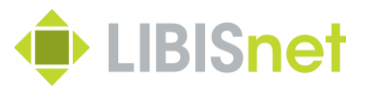

In het kader van de privacy wetgeving, mag deze info (adres, of welke boeken iemand in leen heeft) niet worden doorgegeven, ook niet aan een prof.

Dit moet speciaal worden aangevraagd, via de politie of via een mail aan de bibliothecaris met een grondige motivatie.

Je mag ook geen aanwezigheid van lezers bevestigen of ontkennen aan derden, ook niet al vb de ouders bellen.

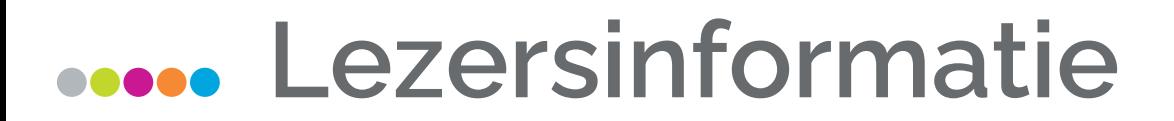

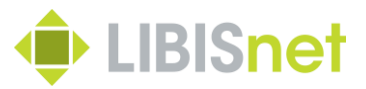

#### Lezer accounts verwijderen!

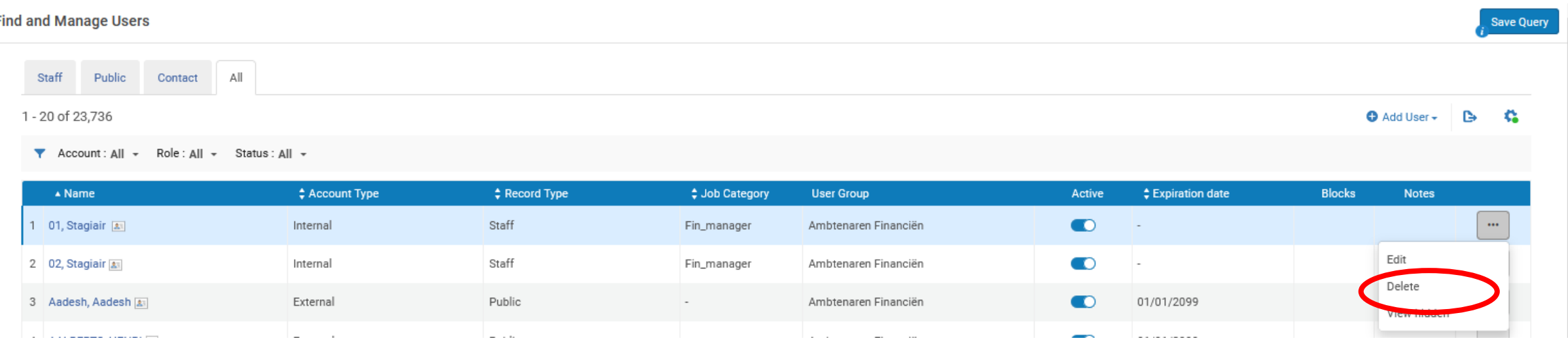

-> Autorisaties aanvragen via: [helpdesk@libisnet.be](mailto:helpdesk@libisnet.be) (Afspraken binnen de instelling)

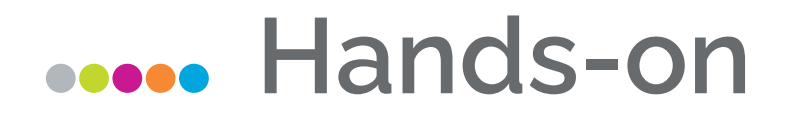

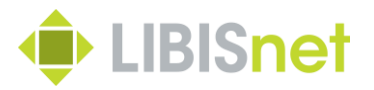

- Zoek jezelf op
- Zoek een veel voorkomende naam op via de lijst icoon.
- Wijzig je eigen adresgegevens

#### **Hoe leen je een item uit ?**

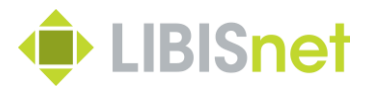

#### Zoek de lezer op via Manage patron services

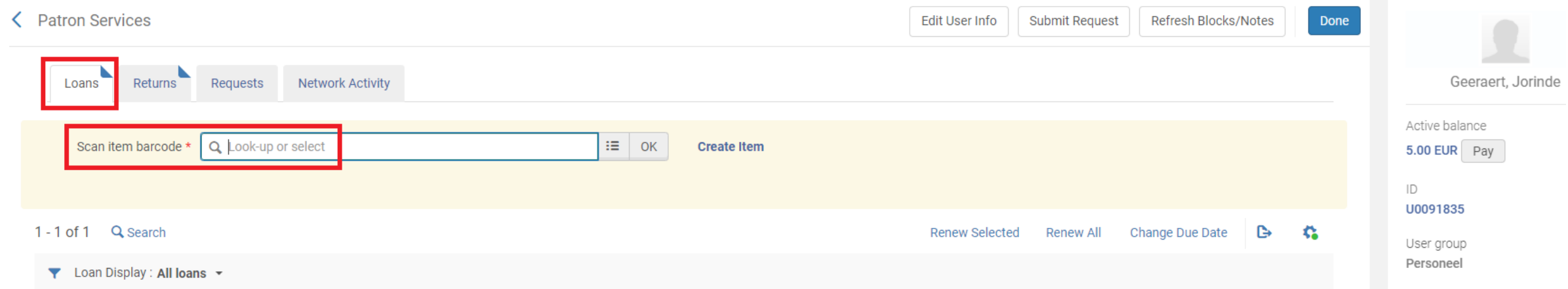

#### **Hoe verleng je een item ?**

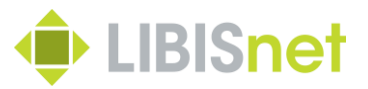

- Via Renew (selected of all)
- Via Change due date
- Via de meer opties icoon

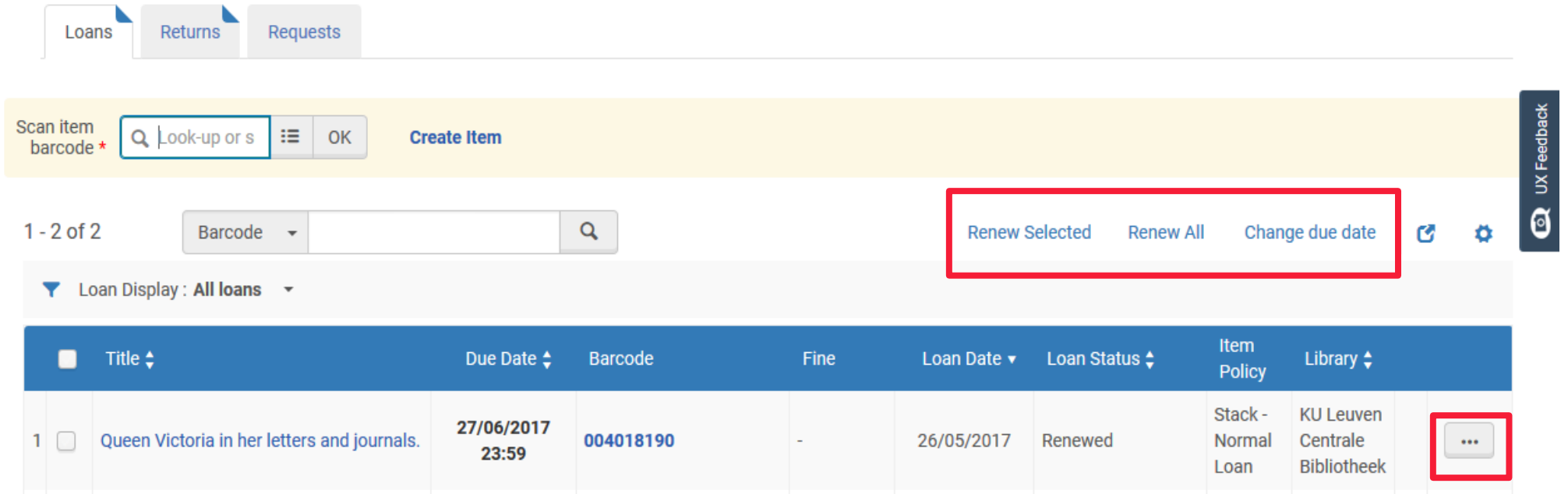

#### **Hoe lever je een item in ?**

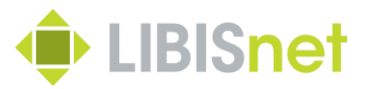

• Via Manage patron services

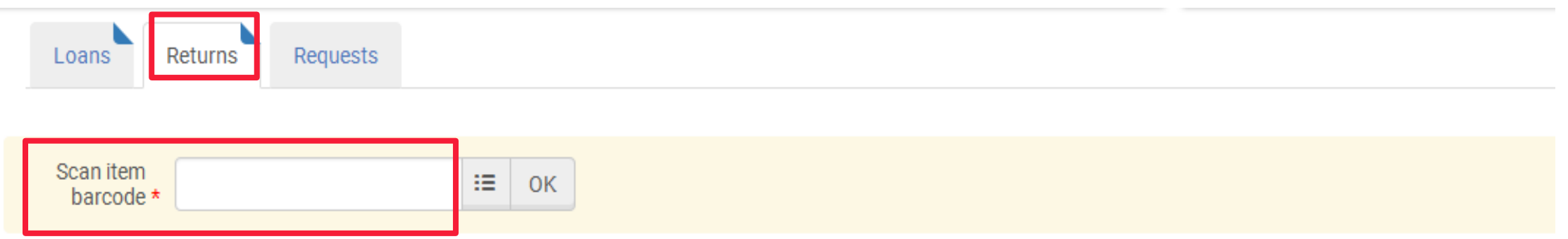

• Via Return items

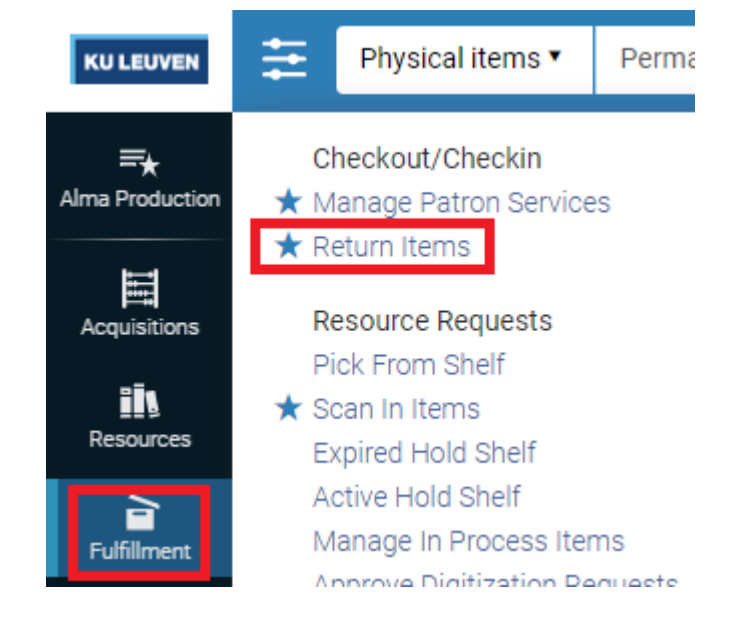

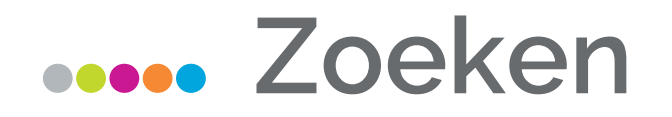

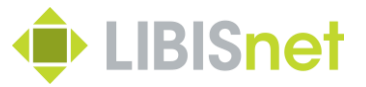

• Via de Persistent search box

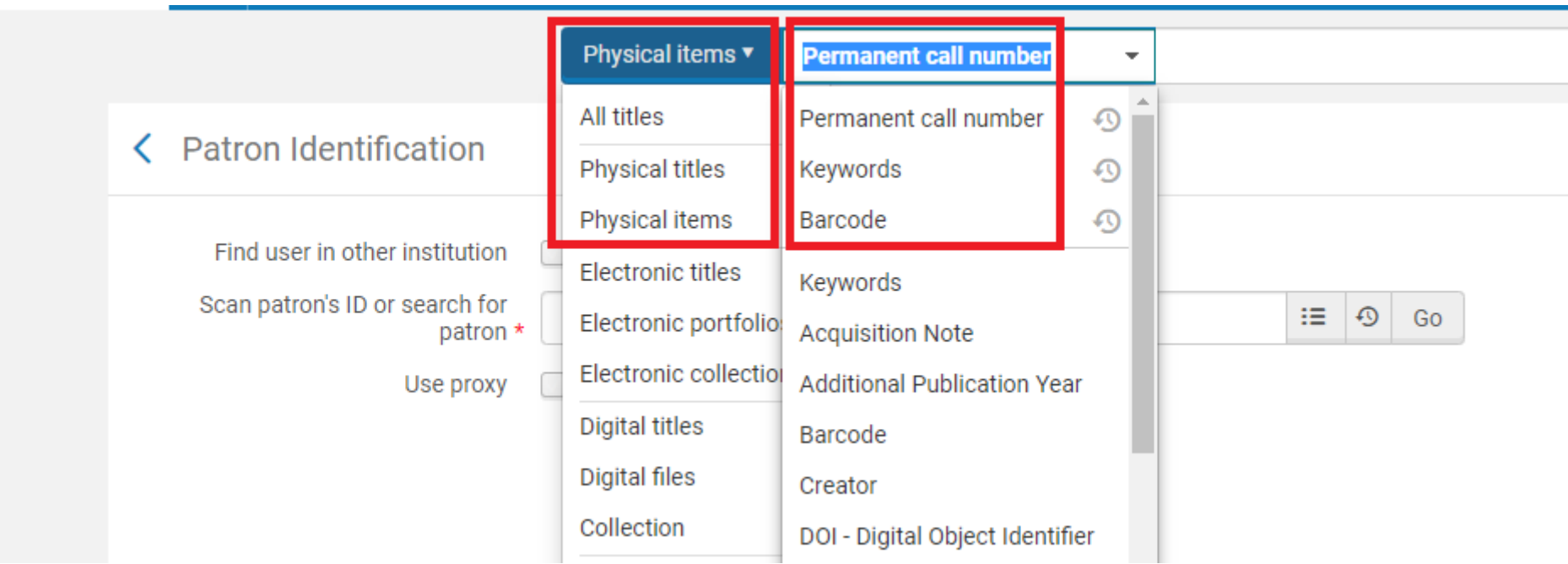

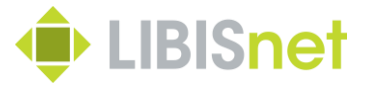

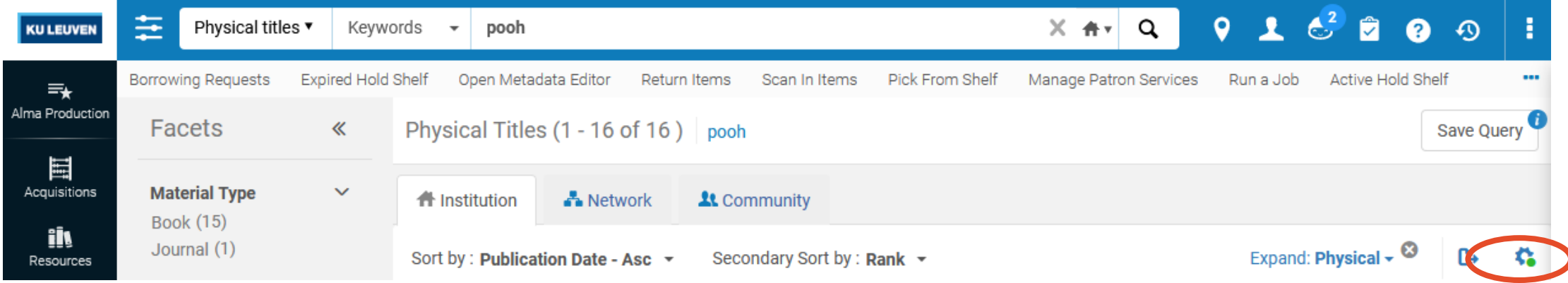

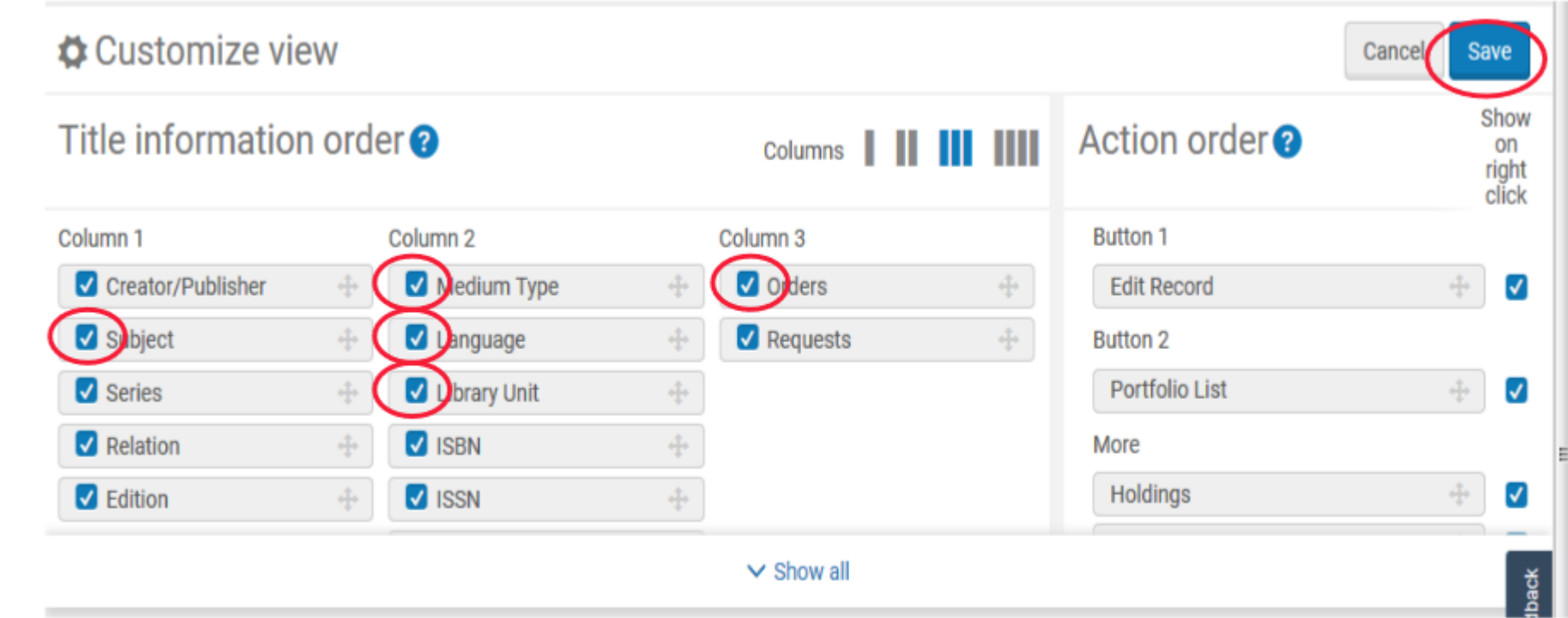

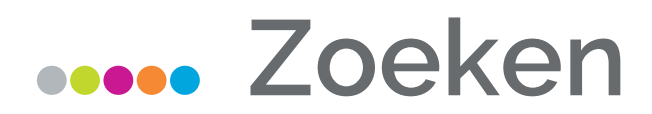

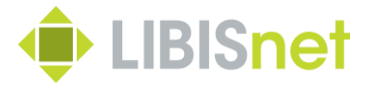

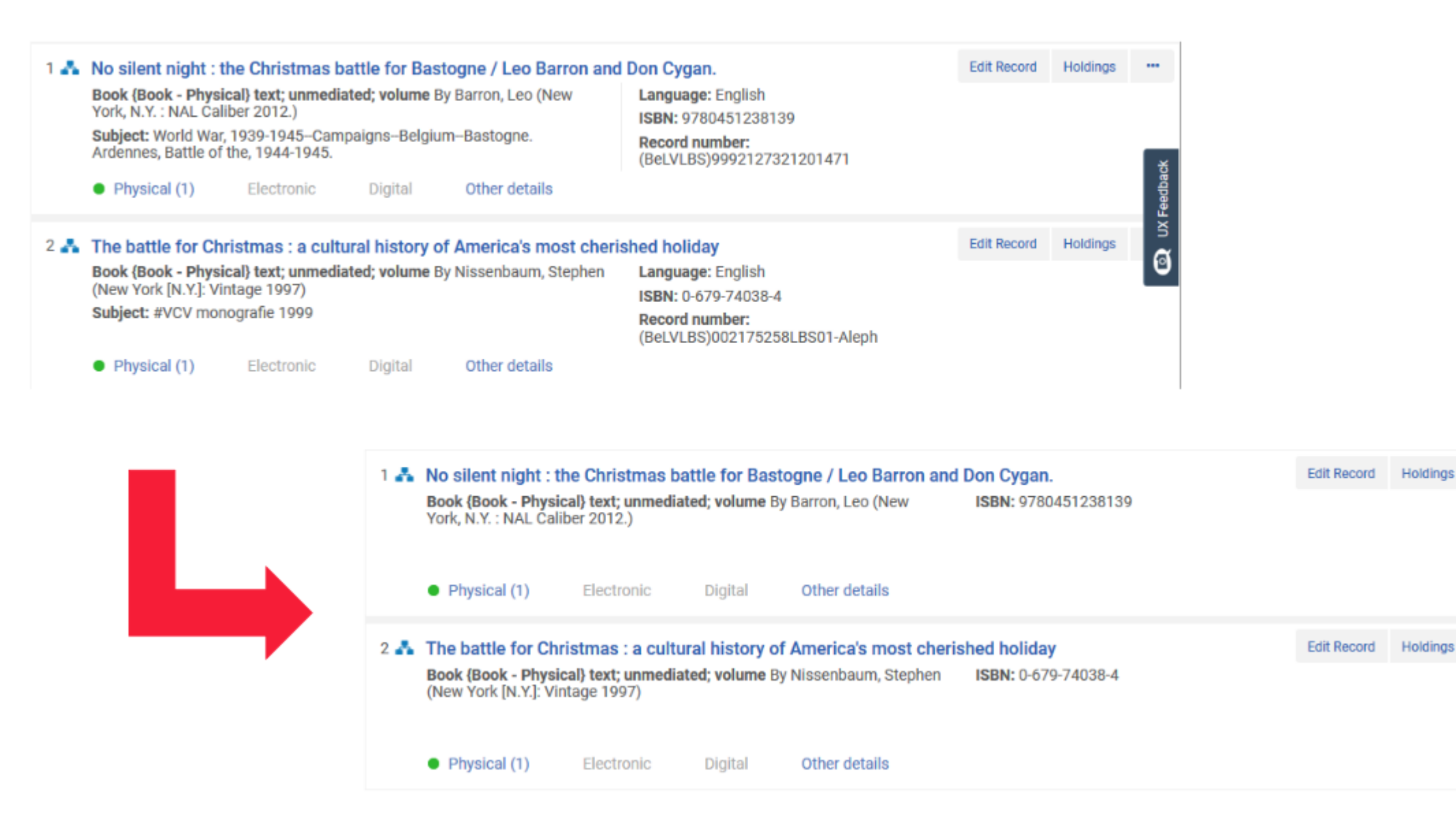

 $\bullet$  UX Feedback

#### **Hands-on**

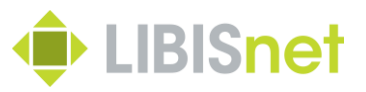

- Zoek een item op, noteer de barcode
- Leen het item aan jezelf uit
- Verleng het item
	- ✓ via Change due date'
	- ✓ via 'Renew selected'
- Lever het item in

#### **Reserveren**

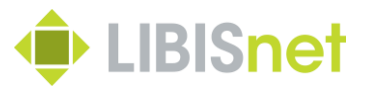

30

Items kan je reserveren via Limo. De lezer moet zich eerst rechts bovenaan aanmelden met ID en paswoord, dan het boek opzoeken en de juiste stappen doorlopen.

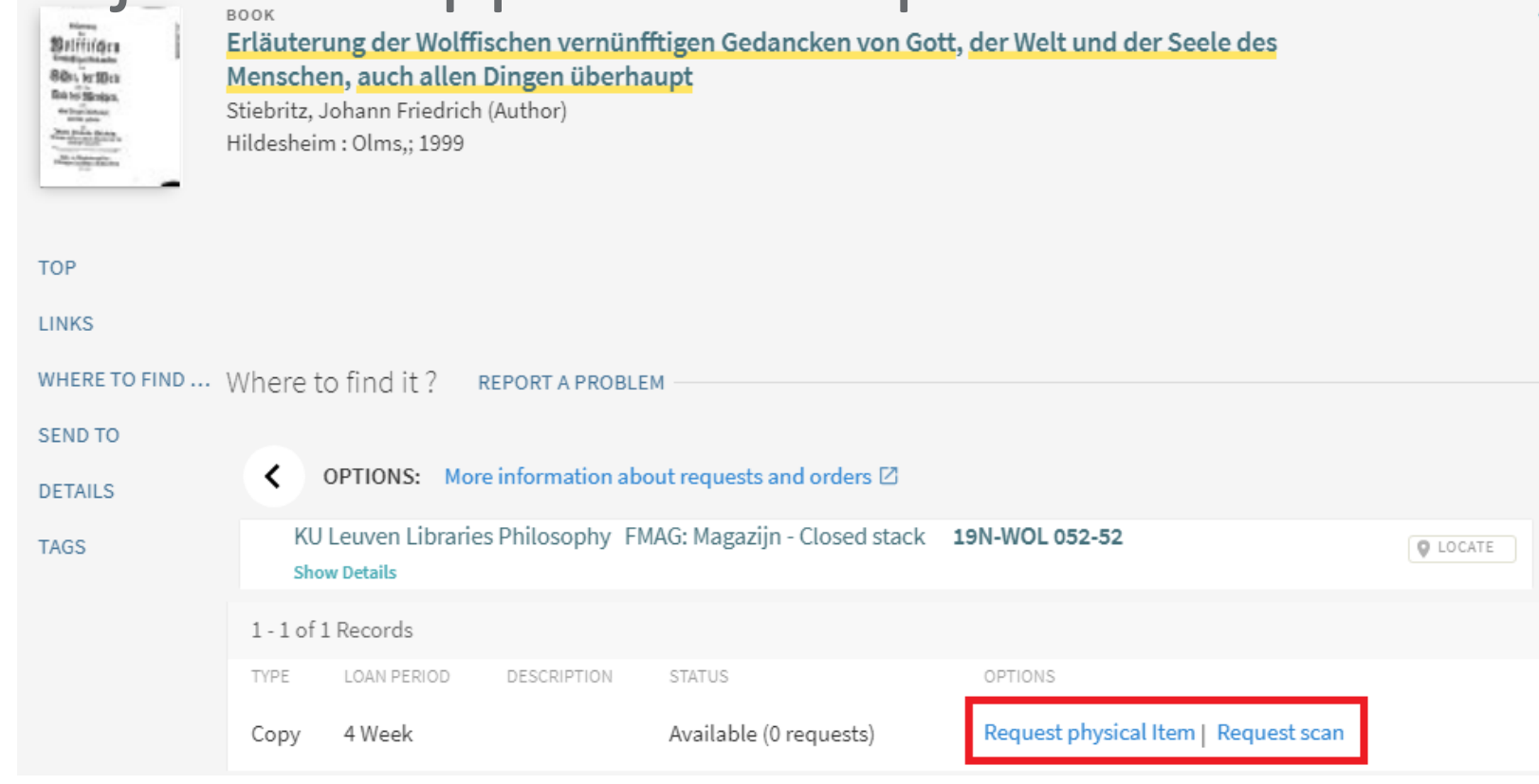

#### **Reserveren**

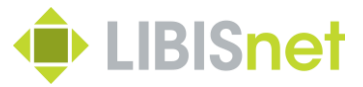

#### Om in Alma een boek te reserveren, zoek je steeds op **Physical item**.

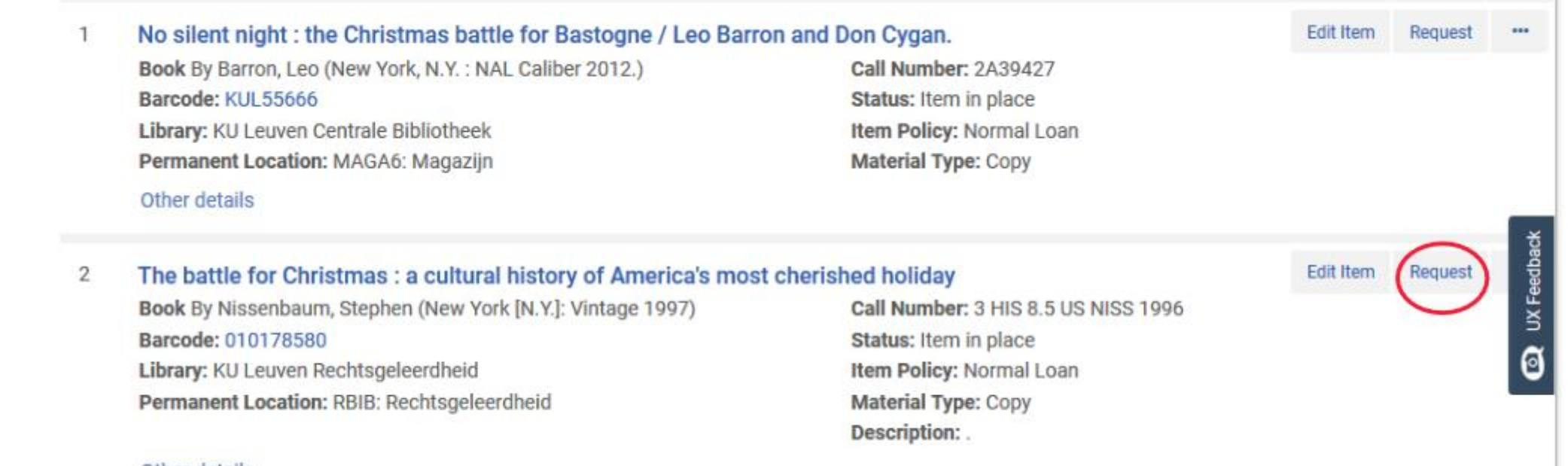

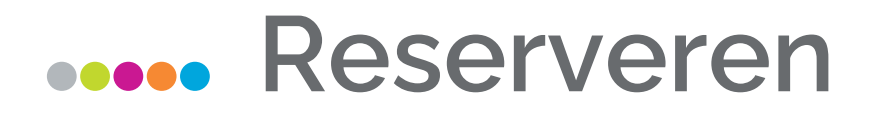

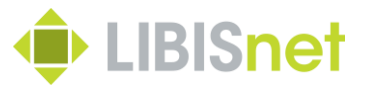

#### Kies steeds voor Patron physical item request. Zoek op naam of vul het lezersnummer in en selecteer de Pickup location.

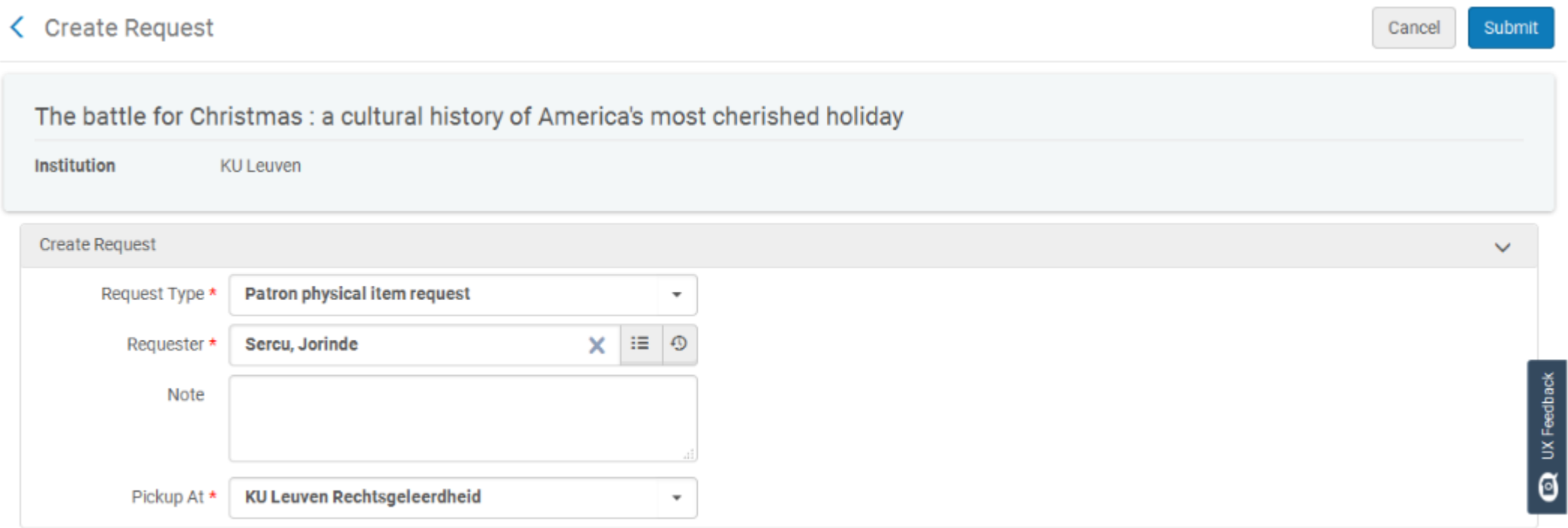

#### **Reserveren**

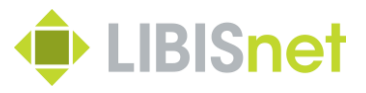

Bij het inleveren van een gereserveerd boek, verschijnt er een pop-up en komt er een print slip uit de printer. Magazijn-en open rek aanvragen komen in de Pick from shelf en in de Task list te staan. Doe scan in en vervolgens komt er een print slip uit de printer

In het lezersrecord vind je terug dat er een item gereserveerd werd:**User Notes** 

> 1. User has 1 item(s) waiting for pickup at this desk.

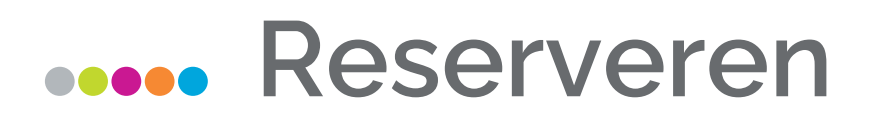

Hoe reservaties opvolgen ?

✓Via 'Active hold shelf'

✓Via 'Expired hold shelf'

✓Via 'Manage patron services'

✓Via 'Monitor requests & item processes'

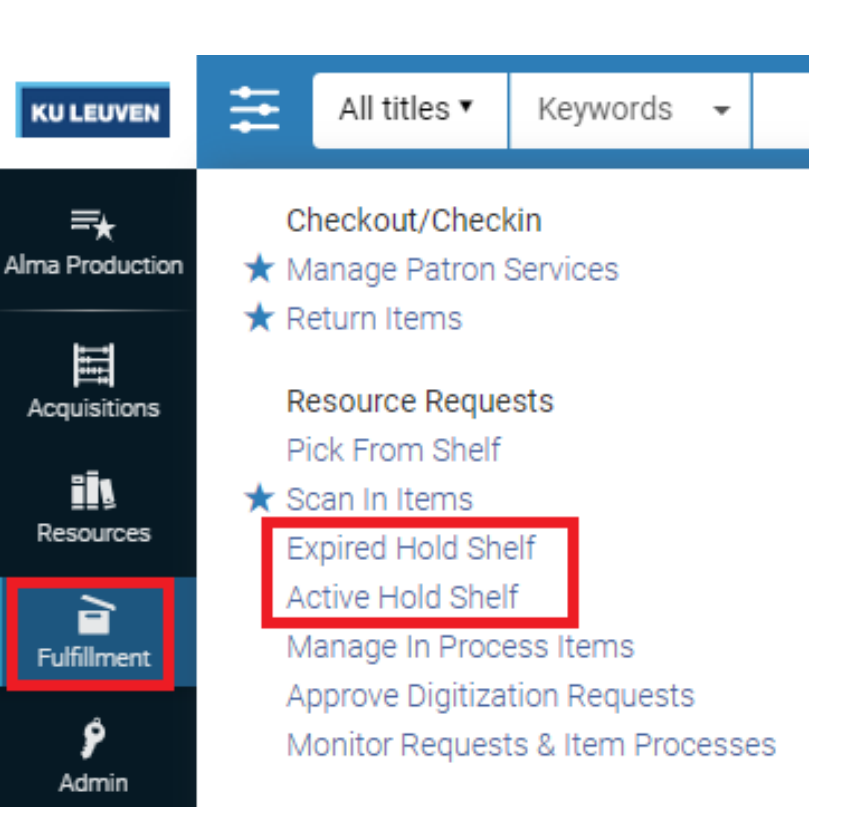

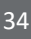

**BISnet** 

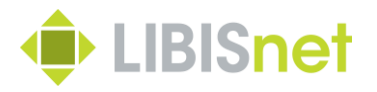

#### **Reserveren**

### Hoe een reservatie wissen ?

- ✓ Via de lezer
- ✓ Via het item
- ✓ Via 'Active hold shelf'
- ✓ Via 'Expired hold shelf'

Je hebt altijd de mogelijkheid om de lezer hiervan op de hoogte te brengen.

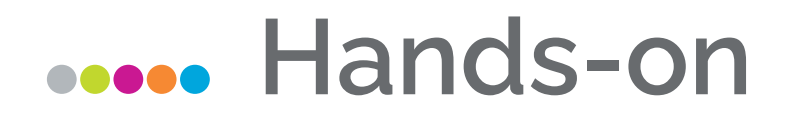

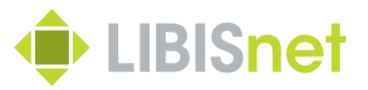

Reservaties

- ✓ Zoek een item op en kopieer de barcode
- $\checkmark$  Leen dit item uit aan jezelf
- ✓ Plaats een reservatie op dit item voor een andere gebruiker
- ✓ Bekijk de status van het uitgeleende item
- $\checkmark$  Lever het item terug in
- ✓ Neem een kijkje op de Active hold shelf

#### **Fines and fees: cash**

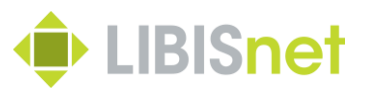

- Verschil tussen fines en fees ✓'Fines': worden automatisch berekend door Alma ✓'Fees': kan je zelf aanmaken
- Pay waive dispute

#### **Opgelet !**

Gebruik steeds een « . » ipv een « , » bij het ingeven van aantallen

• 'Create fines and fees report'

#### **Fines and fees: cash**

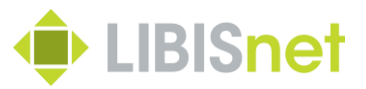

• (Enkel) KU Leuven: betalen via Tracks

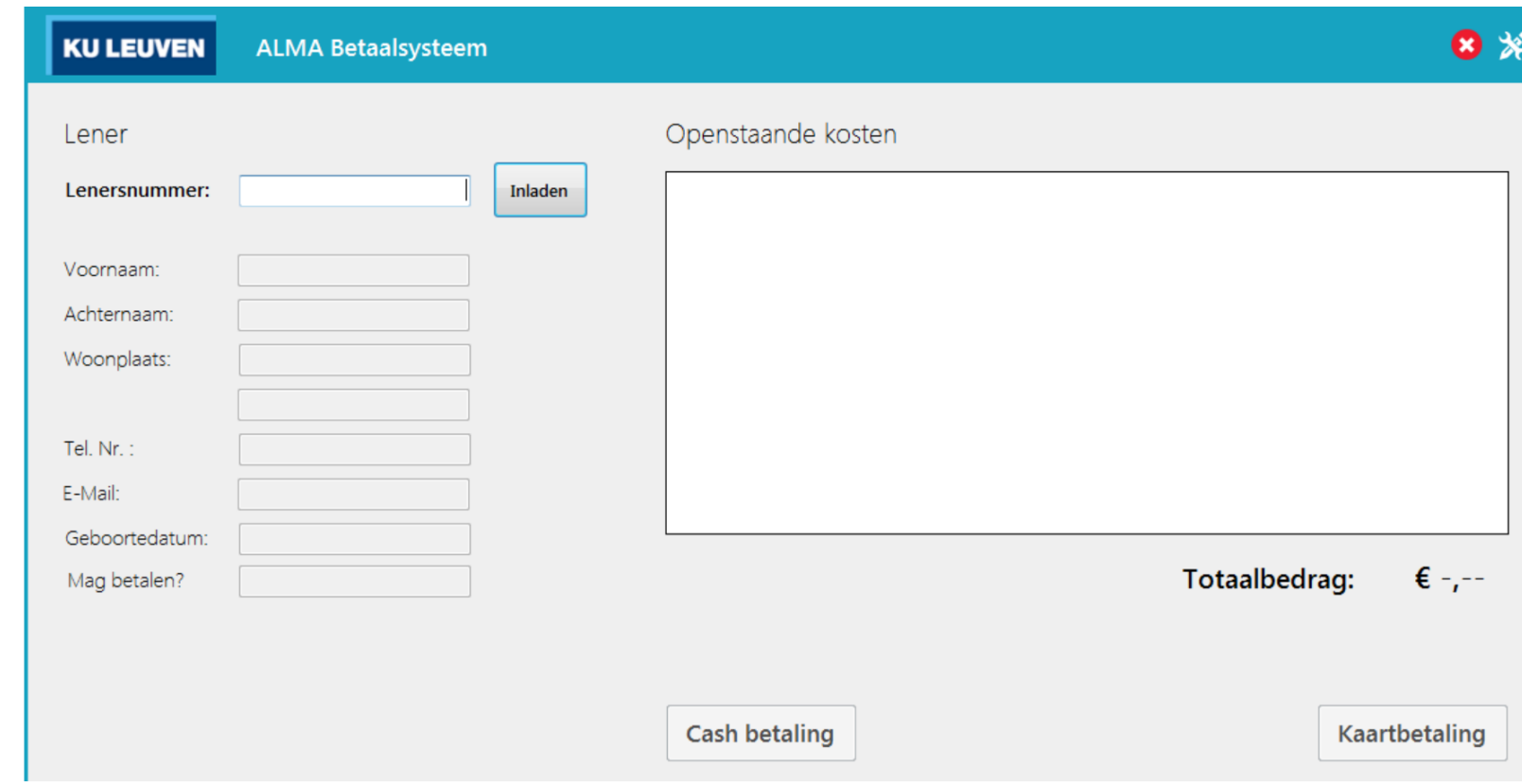

#### **Notes & blocks**

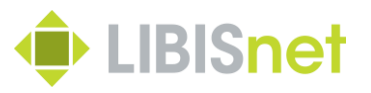

Nota's aan een boek hangen

- Zoek het boek op via 'Physical items' en klik op de barcode
- Kies de tab 'Notes'

Nota's voor een lezer

• Zoek de lezer op en klik op 'Edit notes' onder 'User notes'

Wat doe je bij een instellingsblock op een item en/of een lezer ?

- Het verschil tussen OK, cancel en override
- 'Override' verschijnt niet altijd (Kan geconfigureerd worden door LIBIS!)
- 1x override blijft override binnen deze sessie

# **Brieven/mails ivm uitleningen**

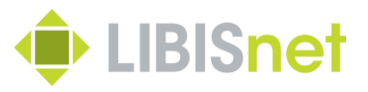

- 'Borrowing activity letter' en 'Loan receipt letter'
- Attendering
	- ✓ 'Courtesy Note'
	- ✓ 'Overdue loans'
	- ✓ 'Lost loan letter'
- 'Cash receipt'
- 'Return receipt

#### **Brieven/mails ivm reservaties**

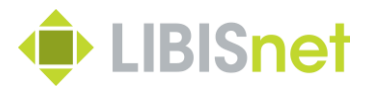

- Print slip
- Transit letter (indien van toepassing)
- Resource request letter (voor de lezer)
- Request cancel letter

#### **Hands-on**

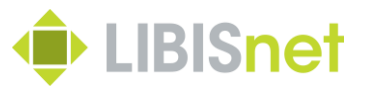

- ✓ Leen een item uit bij jezelf en verstuur een overzicht van je uitleningen
- ✓ Lever een item in en verstuur een inleveroverzicht
- ✓ Reserveer een item, en zorg dat het op de hold shelf terecht komt.
- ✓ Annuleer deze reservatie
- $\checkmark$  Bekijk de brieven via attachments

### **Wat als een item zoek is ?**

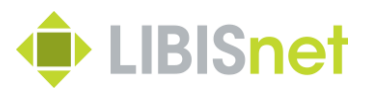

• Een uitgeleend item is zoek

➢ Lost status wordt automatisch toegekend

• Een item verdwijnt uit de bibliotheek

➢ Je kan de status 'Missing' manueel toekennen

• Lezer beweert dat een item werd ingeleverd, maar het

wordt niet gevonden in de bibliotheek

➢ Verander in het lezersrecord de status naar 'Claimed return'

# **Items tijdelijk of permanent wijzigen**  $\bullet$  LIBISnet

#### Via Scan in items, tab Change item information

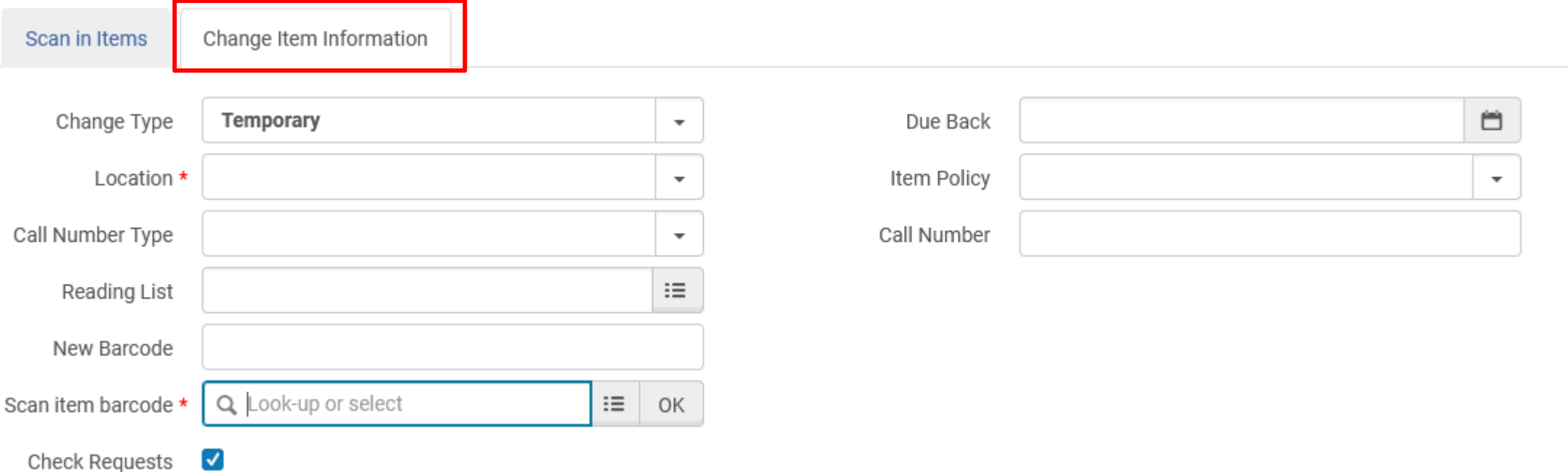

# **Mogelijke foutmeldingen**

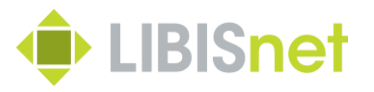

- Je ziet geen 'Check-out' 'Check-in' bij Fulfillment
- Een boete kan niet betaald worden
- 'Item not found'
- 'No loan from this circulation desk'
- Kan niet hernieuwd worden?
	- Max. hernieuwingsperiode bereikt?
	- Openingsuren NIET up to date!

### **Mogelijke foutmeldingen**

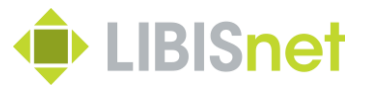

#### Ooops… - tracking id

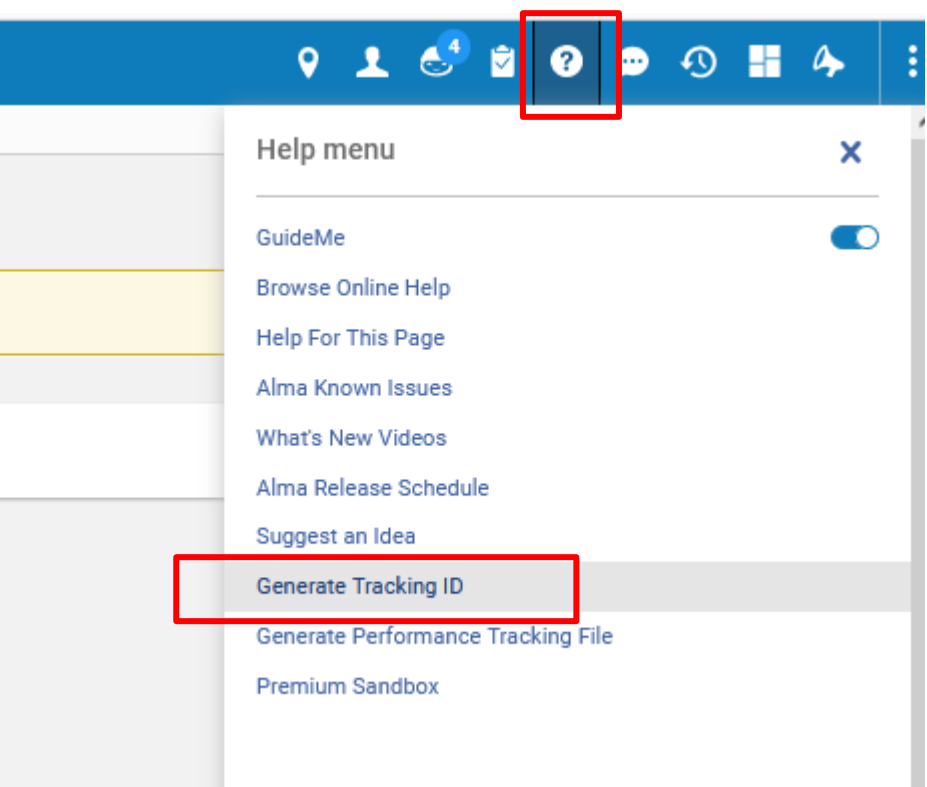

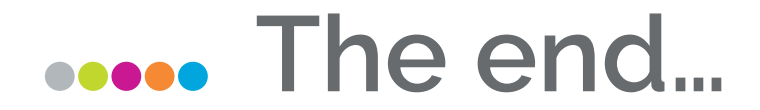

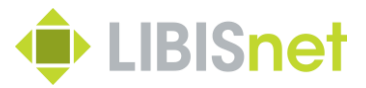

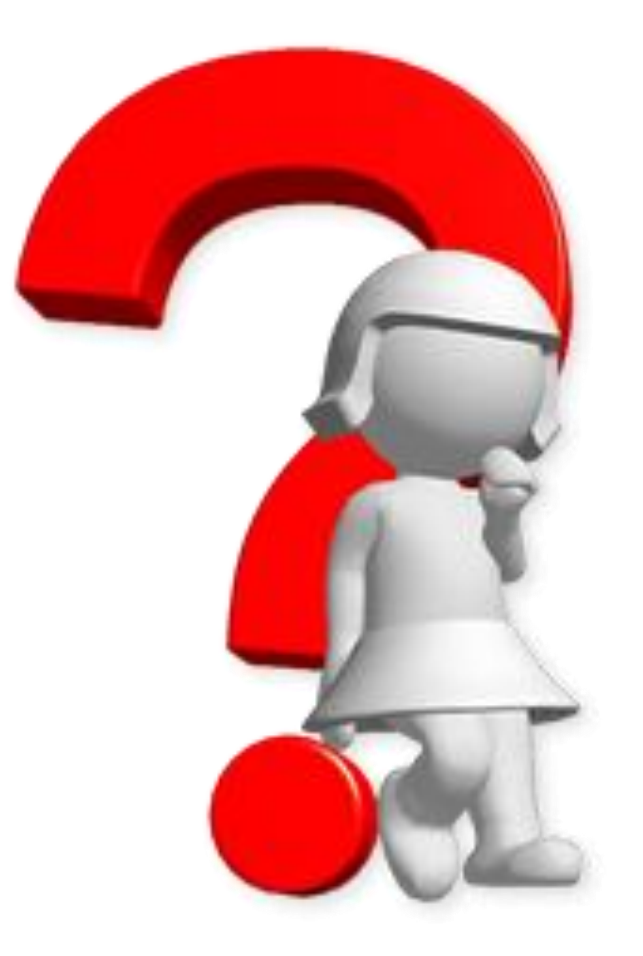